# **ARREN GROUP**

Real Estate & Financial Information Since 1872

# **Property Report**

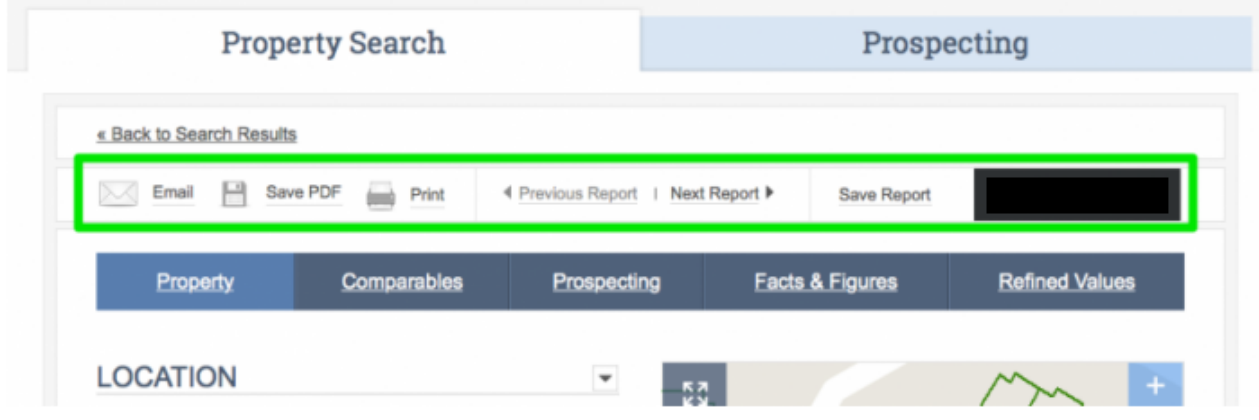

Clicking the address of any property on a list of search results will take you to the Property Report for your selection. The Property Report contains detailed information about the property and provides tools for customizing exactly which details are shown when you share, save, or print that report.

#### **Toolbar**

- **Email**: Email the report to any recipient you specify. You can choose to add a note and copy yourself before sending.
- **Save PDF**: Instantly download a PDF of the page you're viewing.
- **Print**: Send the page to your printer.
- **Previous Report, Next Report**: Navigate to the previous or next Property Report in your list of search results.
- **Save Report:** Save this report to your Saved Property Reports on the front Property Search page.

#### **External Links**

Beneath several sections of your report are links to external data sources that provide even more information about the property you're looking at. You can view the local county assessor's report, a White Pages listing, tax history, mortgage information, the building's footprint, and a flood risk profile. Just click the link highlighted in blue to open the site in a popup or new window.

### **THE WARREN GROUP**

Real Estate & Financial Information Since 1872

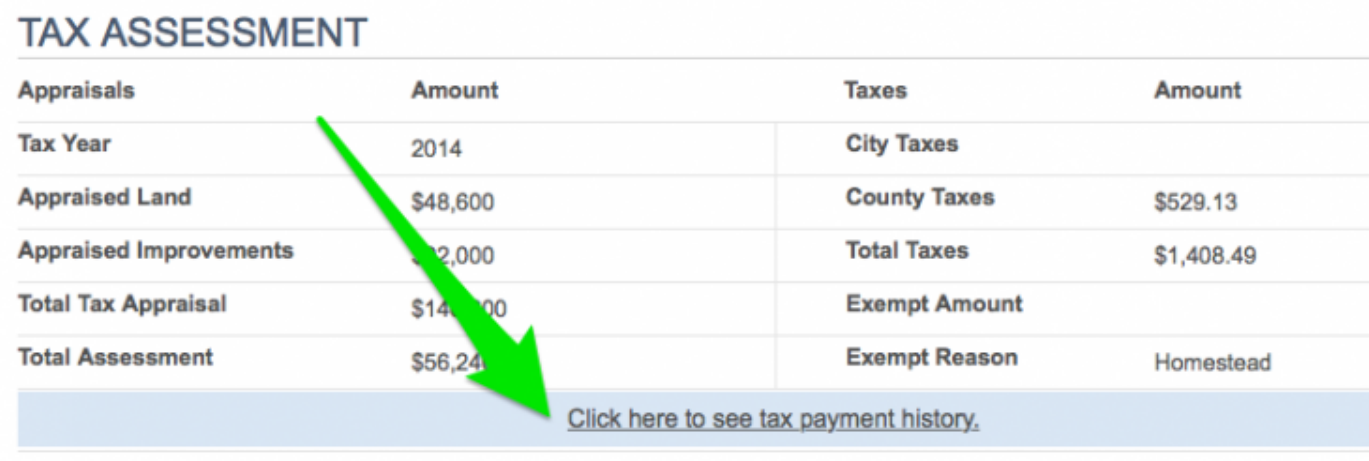

### **Customizing the Report**

Before sending, saving, or printing the Property Report, you can customize the information that will be included in the report. The changes you make that are visible while viewing the report on your computer will be reflected in any report you email, save, or print.

#### **Hide sections**

Click the arrow icon to the right of the section name to hide it. Click it again to restore that section.

# THE WARREN GROUP

Real Estate & Financial Information Since 1872

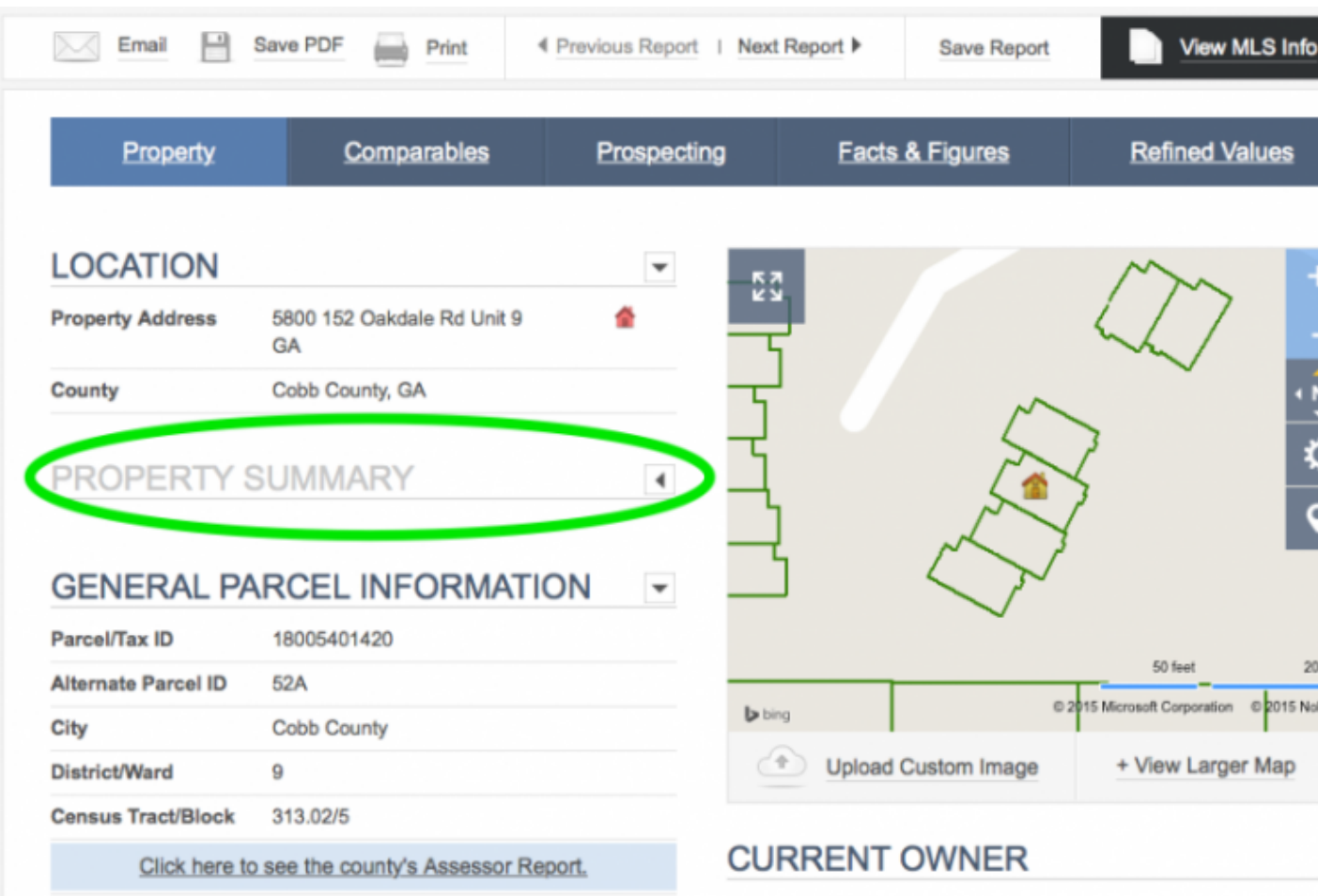

#### **Replace the map with an image**

To display a photo of the house instead of the default map view, just click Upload Custom Image beneath the map, select a file from your computer, and click the button to upload your selection. The image will now be included on your report when you send, download, or save it.

### THE WARREN GROUP

Real Estate & Financial Information Since 1872

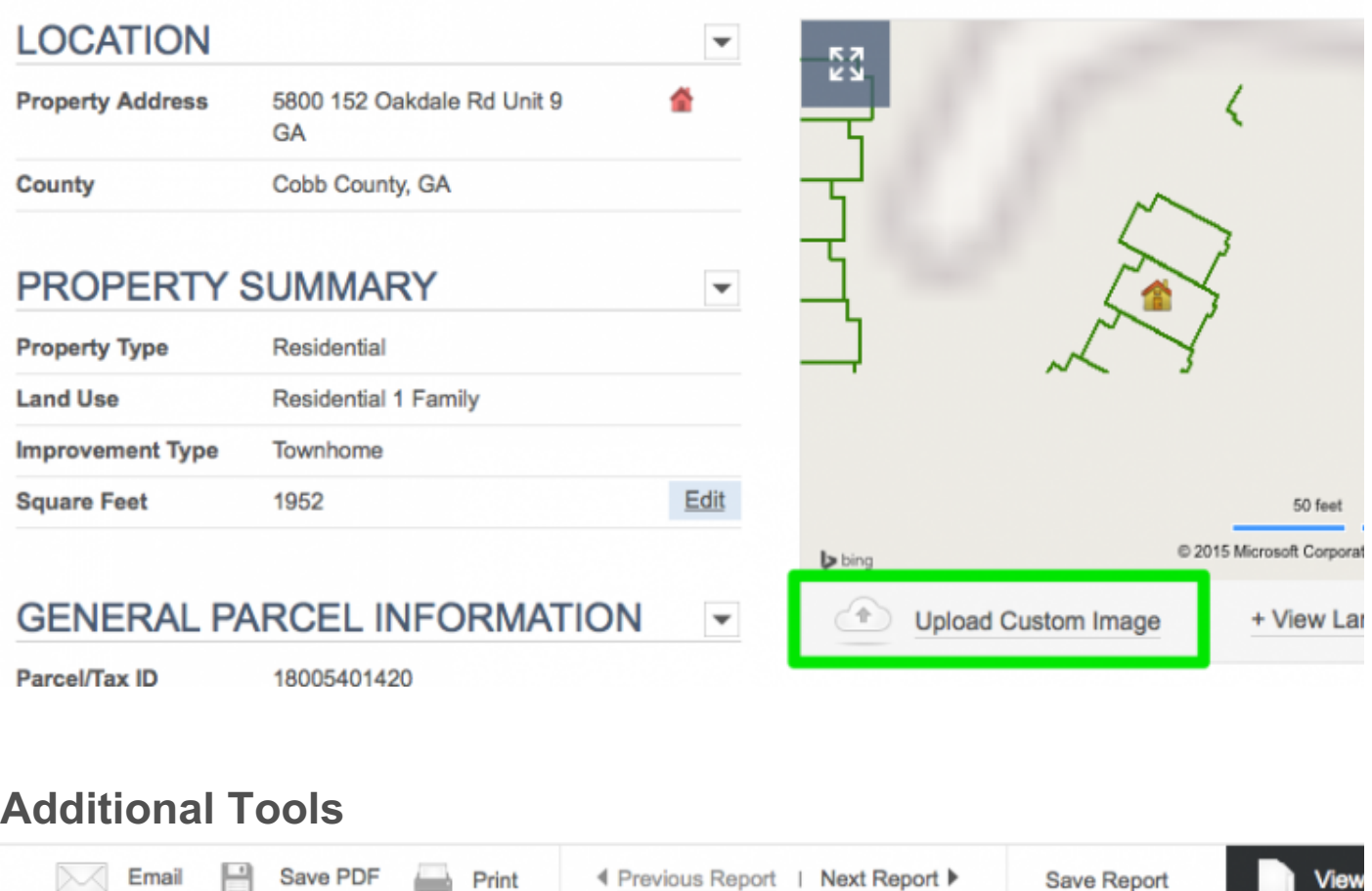

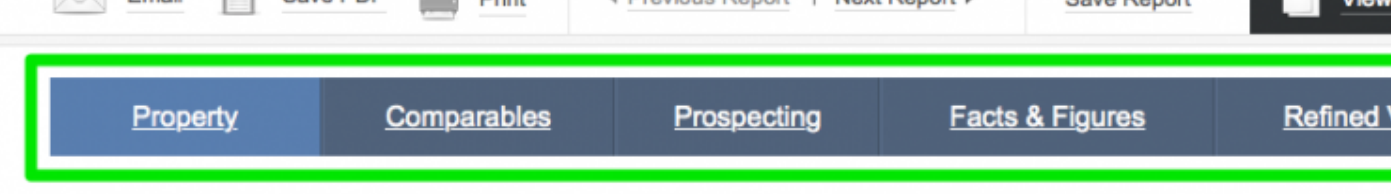

- **Property:** Return to the Property Report
- **Comparables**: Compare similar properties. Visit our Comparables help page for detailed information.
- **Prospecting**: Jump to the Prospecting section. You can find more information about how this works on our Prospecting help page.
- **Facts & Figures**: See demographic, price trend, school, and other information about the property you're looking at.
- **Refined Values**: If you know of improvements made to the property that affect its value, add those here to be included in the report. Just click the arrow icon next to Add Improvement enter the appropriate information, and click Calculate Value. If you need to remove something you've added, just click Delete Improvement.